# **ignitórlabs**

### **New Account Registration**

To access content on the Ignitor Labs site, users must create an account by registering. This document will walk through the process step-by-step.

#### **1. Locating the Registration Form**

When you first visit ignitorlabs.com, you will see three large squares on the home page. Click on the box labeled '**Become a Member - FREE Trial**' This will take you to the Registration page.

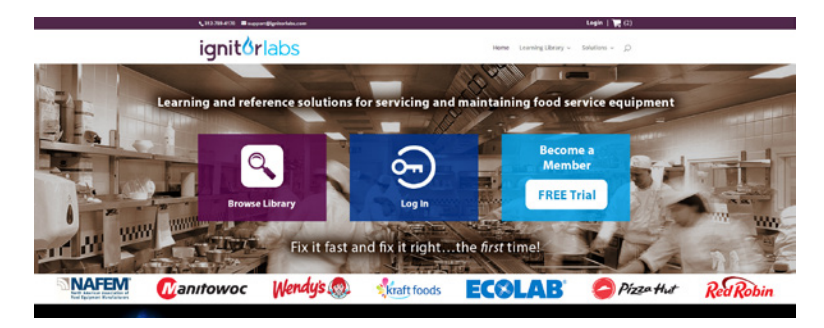

#### **2. Filling Out the Registration Form - Basic Information**

In the first grey section, fill out the required information. Required information is marked with an asterisk next to the field name.

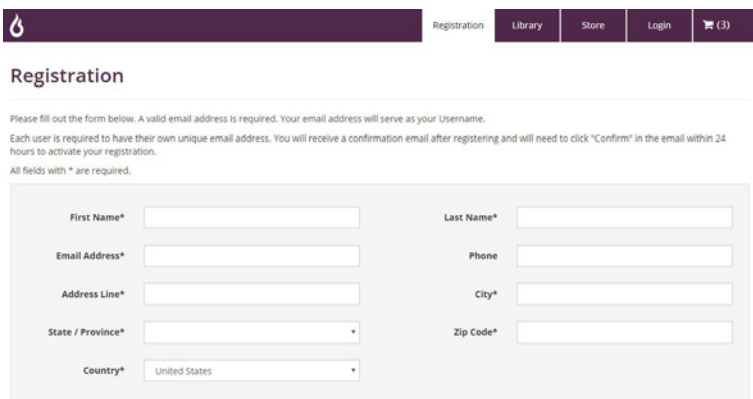

#### **3. Selecting a Company**

In the second grey section, you will indicate the company you belong to. First click on the drop down menu next to the field name 'Company.' This is a required field. You may search the list by typing your company name. The list will automatically begin to filter based on what is typed, until the exact match is found. You may also scroll down the list to locate your company and click on the name to select it.

If you do not belong to a company, or if you do not wish to be associated with any specific company at this time, you may select 'None' from the list.

If your company does not appear on the list, you may add it to the list by registering a new company. Once created, additional users may register as part of this new company.

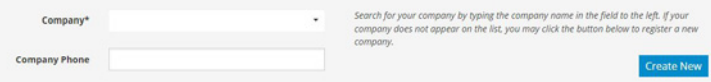

## **ignitórlabs**

#### **4. Registering a New Company**

Click the 'Create New' button to the right of this section. a popup window will appear titled 'New Company Registration.' Here you will enter the basic information associated with the company being registered. When all the required information has been entered, click the 'Submit' button. A popup will appear letting you know you have successfully created a new company. If there is any problem with the information entered, A popup message will appear letting you know what needs to be fixed. After successful registration of a new company, it will automatically appear in the company field.

**New Company Registration** 

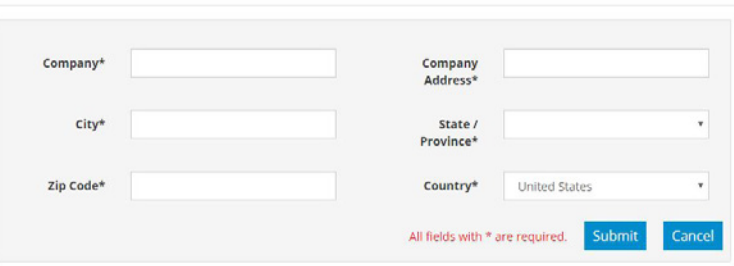

#### **5. Create Your Password**

In the third grey section, you will create a unique password that will be used when logging into your account. You will need to enter your password twice, once in the Password field, and once in the Confirm Password field. These are required fields. Be sure to read the password requirements to the right of the fields. If these requirements are not followed, the password will not be accepted and registration cannot be completed.

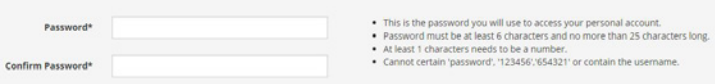

#### **6. Read and Agree to the Terms and Conditions of Use**

In the last grey section, a scrollable window displaying the Ignitor Labs Terms and Conditions of Use. Please read this section and click the 'I Agree' checkbox.

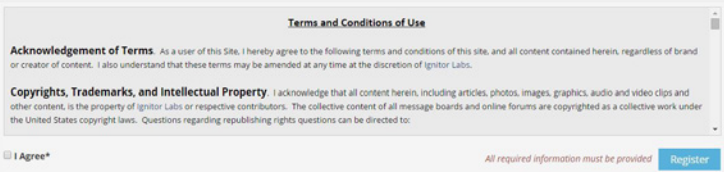

#### **7. Review and Register**

Review the information you have entered for accuracy, then click on the 'Register' button in the lower right corner of the page to submit your registration. If any of the required fields are left blank, the 'Register' button will remain inactive and you will not be able to submit your data. The form will review and verify the data provided. If there are no errors, a popup will appear letting you know your registration has been accepted.

#### **8. Account Activation**

A confirmation email will be sent to the email address provided in the registration within 24 hours so you can activate your account. You will not be able to log into your new account until it has been activated through this email. This email will list your username, the password you selected and a link to activate your account. Click on this link within 24 hours of receiving the email. This link will take you to the Ignitor Labs website and display a special page to let you know your account verification was successful. **Congratulations! You can now log into your new Ignitor Labs account and begin to take advantage of all the information and resources available through Ignitor Labs.**